#### **راهنمای اکسپرت کالغ RSI**

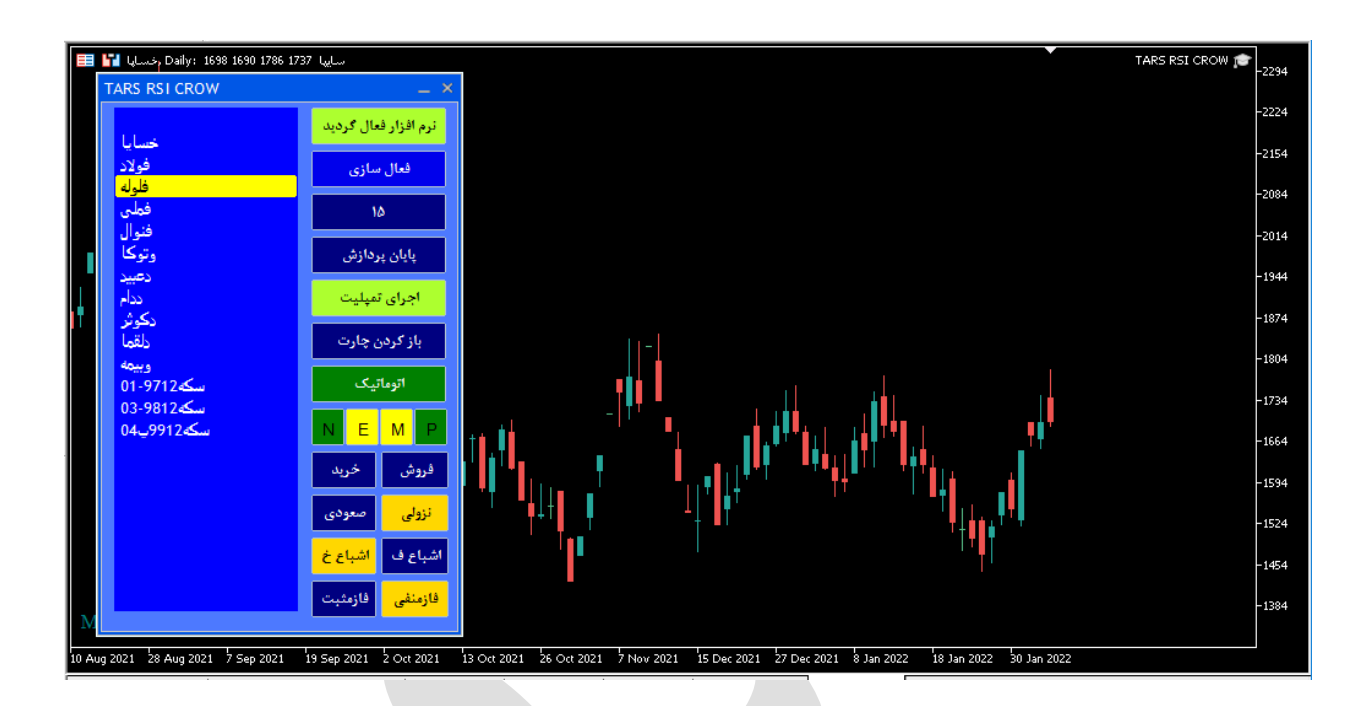

#### **امکانات اکسپرت کالغ**

**اکسپرت کالغ به شما این امکان را می دهد تا به چهار طریق مختلف سیگناهای استراتژی های مختلف اکسپرت را دریافت کنید.**

**.1 دریافت سیگنال ها به صورت نوتیفیکیشن بر روی اپلیکیشن موبایل متاتریدر. .2 دریافت سیگنال ها به صورت ایمیل. .3 دریافت سیگنال به صورت پیام هشدار یا آالرم روی متاتریدر. .4 دریافت سیگنال ها به صورت print در toolbox .(در زبانه view گزینه toolbox) .5 امکان پردازش و تحلیل هشت نوع سیگنال مختلف اندیکاتور RSI . .6 امکان باز کردن نمودار هر نمادی که در نتایج ظاهر شده. .7 امکان اجراکردن تمپلیت اندیکاتور RSI بر روی چارت نماد. .8 امکان تغییر وضعیت اکسپرت در دو حالت دستی و اتوماتیک.**

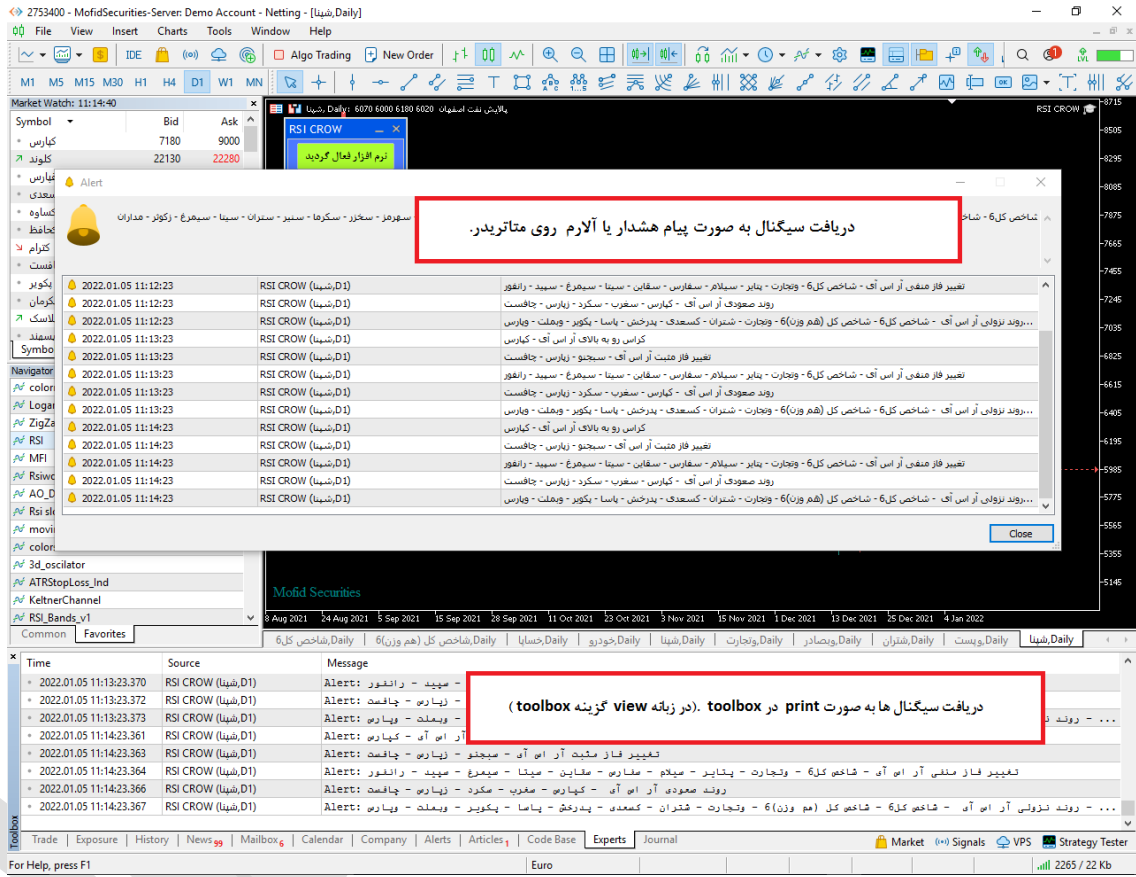

## **فعال سازی اکسپرت**

**برای استفاده از اکسپرت باید ابتدا ان را فعال سازی کنیم این کار به سادگی با فشردن دکمه آبی رنگ فعال سازی امکان پذیر می باشد . اکسپرت نام کاربری و زمان استفاده مجاز از اکسپرت را بررسی می کند و اگر با آنچه که برای اکسپرت تعریف شده مطابقت داشت ، عملیات فعال سازی را انجام می دهد.**

#### **شیوه معرفی نمادها به اکسپرت**

**هر نمادی که مد نظر ما است و می خواهیم اکسپرت آنها را مورد بررسی قرار دهد را به واچ لیست اضافه می کنیم با با کلیک بر روی دکمه فعال سازی عملیات اضافه کردن نمادها انجام می پذیرد. سعی شود بیش از 150 نماد در واچ لیست قرار داده نشود چون اگر سیستم شما ضعیف باشد عملیات فعال سازی زمان بیشتری می برد و ضمنا بررسی و تحلیل های اکسپرت نیز طوالنی تر می گردد.**

## **چگونه در تایم فریم های مختلف پردازش کنیم**

**اکسپرت این ویژگی را دارد تا در هر تایم فریمی پردازش اطالعات را انجام دهد .برای این کار فقط الزم است تایم فریم مورد نظر را روی یک چارت تنظیم کنیم سپس اکسپرت را در آن چارت اجراکنیم به صورت اتوماتیک تمام پردازش های اکسپرت روی تایم فریم تنظیمی شما صورت می پذیرد .**

## **عملکرد دکمه های مختلف اکسپرت کالغ**

- **فعال سازی: با کلیک بر روی این دکمه و ضعیت خرید اک سپرت برر سی می گردد و اگر کاربر مجاز به استفاده از اکسپرت بود شروع به ایندکس کردن نمادهای درون واچ لیست می کند. فعال می گردد.**
- **اجرای تمپلیت : با فعال کردن این دکمه زمانیکه چارت نمادی را باز می کند با تمپلیت مربوطه خود اجرا می شود.**
- **باز کردن چارت : هرگاه در لیست باکس نمادی را انتخاب کردید با کلیک بر روی این دکمه می توانید چارت نماد را باز کنید.**
- **د ستی و اتوماتیک : این دکمه به ما این امکان را می دهد که اک سپرت را در حالت د ستی و یا اتوماتیک قرار دهیم .**
- o **در حالت د ستی ما این امکان را داریم که بتوانیم هر ا ستراتژی را به تنهایی برر سی کنیم و نتایج را در لیست باکس مشاهده کنیم.**
- o **درحالت اتوماتیک هر ا ستراتژی که بخواهیم انتخاب می کنیم و سی ستم به صورت خودکار به بررسی نمادهای می پردازد و نتایج را برای ما ارسال می کند.**
	- **N : ارسال نوتیفیکیشن به اپلیکیشن موبایل را فعال و غیر فعال می کند.**
		- **E : ارسال ایمیل را فعال و غیر فعال می کند.**
		- **M : ارسال آالرم روی متاتریدر را فعال و غیر فعال می کند.**
		- **P : پرینت سیگنالها در زبانه Experts را فعال و غیر فعال می کند.**
			- **فروش : کراس رو به پایین و سیگنال فروش را نشان می دهد.**
				- **خرید : کراس رو به باال و سیگنال خرید را نشان می دهد.**
					- **نزولی : روند های نزولی را پیدا می کند.**
					- **صعودی : روند های صعودی را پیدا می کند.**
	- **اشباع خرید : نمادهایی که در منطقه اشباع خرید هستند را پیدا می کند.**
	- **اشباع فروش : نمادهایی که در منطقه اشباع فروش هستند را پیدا می کند.**
		- **فاز منفی : نمادهایی که خط 50 RSI را رو به پایین قطع کردند.**
			- **فازمثبت : نمادهایی که خط 50 RSI را رو به باال قطع کردند.**

#### **فرمول های محاسباتی اکسپرت**

 **اشباع خرید** <sup>o</sup> **هرگاه مقدار آر اس آی از buy over تنظیمات بیشتر شود**. **اشباع فروش** <sup>o</sup> **هرگاه مقدار آر اس آی از مقدار sell over تنظیمات کمتر شود**. **آراس آی نزولی** <sup>o</sup> **هرگاه مقدار آر اس آی دو کندل گذشته از کندل آخر بیشتر باشد. آراس آی صعودی.** o **هرگاه مقدار آر اس آی کندل اخیر از دو کندل گذشته بیشتر باشد**. **کراس رو به باال )خرید(**

<sup>o</sup> **هرگاه خط اندیکاتور آر اس آی با دوره Period First RSI خط اندیکاتور آر اس آی با دوره Period Second RSI را رو به باال قطع کند.**

**کراس رو به پایین)فروش(**

- <sup>o</sup> **هرگاه خط اندیکاتور آر اس آی با دوره Period First RSI خط اندیکاتور آر اس آی با دوره Period Second RSI را رو به پایین قطع کند.**
	- **تغییر فاز مثبت**
	- o **هر گاه اندیکاتور آر اس آی با دوره Period DEFAULT RSI خط LEVEL MIDDLE را رو به باال قطع کند.**
		- **تغییر فاز منفی**
	- o **هر گاه اندیکاتور آر اس آی با دوره Period DEFAULT RSI خط LEVEL MIDDLE را رو به پایین قطع کند.**

**تغییر تنظیمات اندیکاتور آر اس آی اکسپرت کالغ آر اس آی**

**برای تغییر تنظیمات باید روی نمودار کلیک راست کنید و سپس گزینه list expert را انتخاب کنید و سپس در لیست باز شده روی اکسپرت مورد نظر کلیک فرمایید و سپس تغییرات مورد نظر را اعمال بفرمایید.**

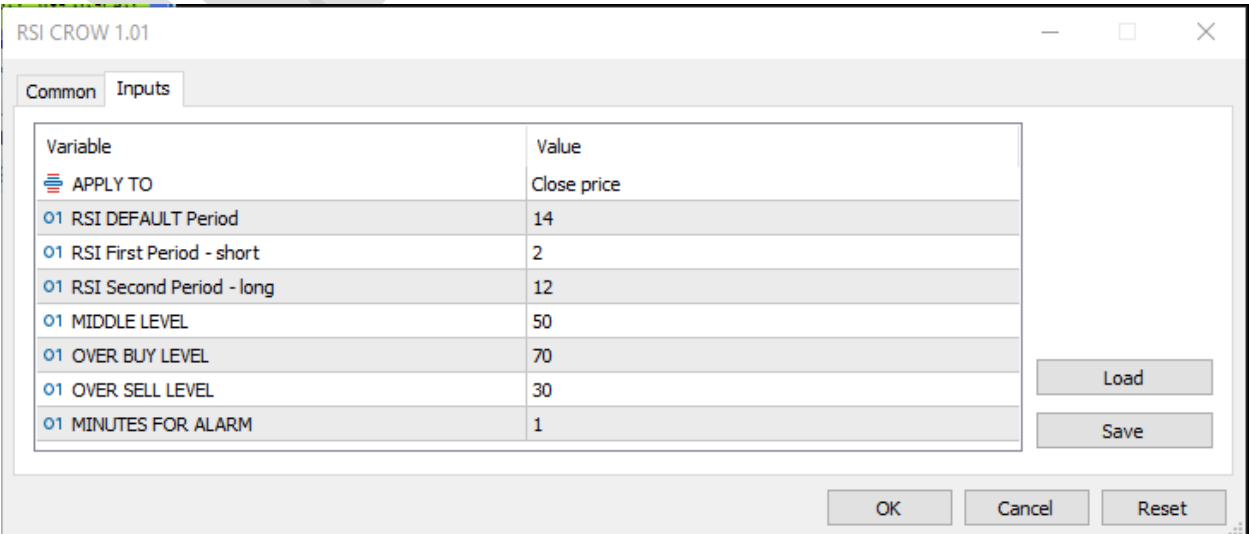

**توضیح آیتم های تنظیمات**

- **TO APPLY : این گزینه قیمت محاسبه شده در آر اس آی را نشان می دهد.**
- **PERIOD DEFAULT RSI : این گزینه دوره محاسبه اندیکاتور آر آس آی پیش فرض**

**اکسپرت را تنظیم می کند ، این دوره برای تمامی آیتم ها به جز دو آیتم کراس رو به باال و رو به پایین می باشد.**

- **PERIOD FIRST RSI : این آیتم دوره اندیکاتور آر اس آی با دوره کوتاه تر را تنظیم می کند و فقط در آیتم های کراس رو به باال و رو به پایین عملکرد دارد.**
- **PERIOD SECOND RSI : این آیتم دوره اندیکاتور آر اس آی با دوره طوالنی تر را تنظیم می کند و فقط در آیتم های کراس رو به باال و رو به پایین عملکرد دارد.**
- **LEVEL BUY OVER : این آیتم مقدار حد اشباع خرید را در اکسپرت تنظیم می کند.**
	- **LEVEL SELL OVER : این آیتم محدوده حد اشباع فروش را در اکسپرت تنظیم می کند.**
	- **LEVEL MIDDLE : این آیتم محدوده تغییر فاز در اندیکاتور آر اس آی را تنظیم می کند و فقط در گزینه های تغییر فاز مثبت و منفی کاربرد دارد.**
	- **ALARM FOR MINUTES : بازه زمانی که اکسپرت باید نمادها را بررسی کند را تنظیم می کند که با دقیقه مشخص می گردد .** 
		- **ACTIVE ALARM : ارسال آالرم را در اکسپرت فعال و غیر فعال می کند.**
- **template Fix : هرگاه این گزینه فعال باشد یعنی true باشد در زمان باز کردن چارت از تمپلیت پیش فرض با تنظیمات پیش فرض اندیکاتور rsi اکسپرت استفاده می کند ولی اگر false باشد اکسپرت در هنگام باز کردن چارت از اندیکاتور های متاتریدر استفاده می کند حاال این دو حالت چه تفاوتی باهم دارند؟**

**حالت اول برای زمانی است که شما تنظیمات دوره و غیره اندیکاتور RSI درون اکسپرت را تغییر نداده اید ولی هرگاه تنظیمات اندیکاتور RSI اکسپرت را تغییر داده اید بهتر است FIX Template را روی حالت false قرار دهید تا اندیکاتورهایی که روی نمودار قرار می گیرند با تنظیمات جدید روی نمودار باز شوند این گونه شما در تحلیل دچار اشتباه نخواهید شد.**

**نکته : هرگاه تعداد نمادهایی که برای برر سی در واچ لی ست قرار داده اید زیاد ا ست سعی کنید تعداد دقایق این آیتم را باال ببرید تا باعث هنگ کردن سی ستم ن شود ضمنا تعداد دقیقه تنظیم شده باید تناسب معنا داری با تایم فریم نمودار داشته باشد به عنوان مثال اگر تایم فریم ما روزانه باشد و ما این آیتم را روی یک دقیقه تنظیم کنیم عمال هر دقیقه نتایج یکسانی را برای ما ارسال خواهد کرد و برای تایم فریم روزانه 60 دقیقه منطقی خواهد بود.**

## **نحوه استفاده از هشدار یا آالرم (Alert (در متاتریدر موبایل**

**همانندد دریافدت هشددار در متاتریددر نسدخه دسدکتا ، امکدان تنظدیم آالرم در موبایدل نیدز وجود دارد. بده ایدن ابدزار متاتریددر notifications push مدی گویندد. بددین ترتیدب زمانیکده نمودار به قیمت مد نظر شما رسدید مدی توانیدد یدک هشددار صدوتی یدا متندی از طریدق تلفدن همراه خود دریافت کنید.**

**شما این هشدار را از طریق اپلیکیشدن متاتریددر در موبایدل خدود دریافدت مدی کنیدد. بندابراین بایستی متاتریدر نسخه موبایل را بر روی تلفن همراه خود نصب کرده باشید.**

## **مرحله :1 اپلیکیشن متاتریدر را در موبایل خود باز کنید**

**هنگام باز کردن متاتریدر در موبایدل، پیغدامی مانندد شدکل زیدر در یافدت خواهیدد کدرد. حتمدا گزینده Allow را انتخداب کنیدد. در غیدر اینصدورت نمدی توانیدد از امکاندات Alerts اسدتفاده کنید.**

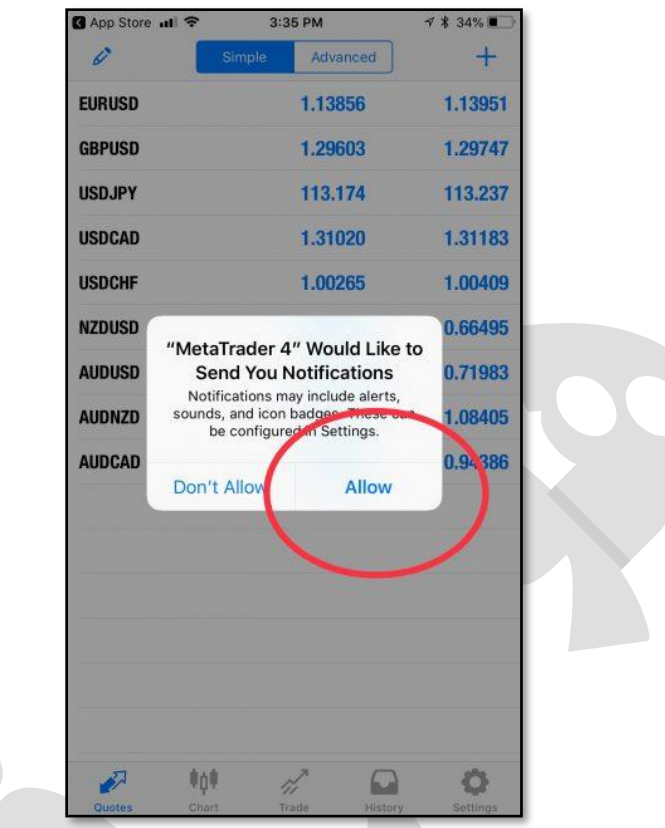

# **مرحله :2 بخش settings را باز کنید.**

**پس از باز کدردن متاتریددر در موبایدل خدود بده بخدش settings برویدد. سدپس گزینده Chat Messages andرا انتخاب کنید.**

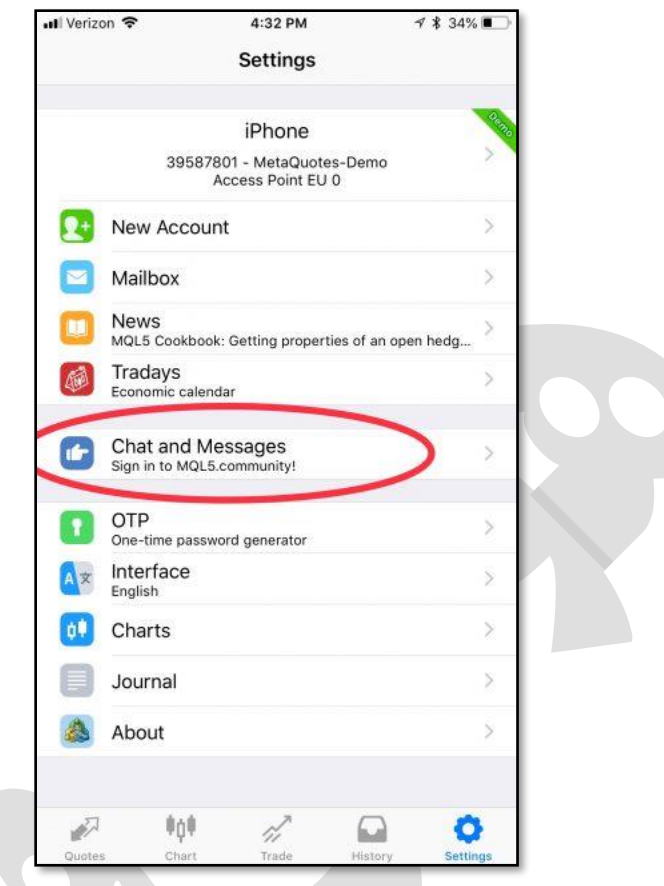

**مرحله :3 شماره ID متاکوتس خود را بیابید.**

**ID MetaQuotesیدک شدماره 8 رقمدی یونیدک مدی باشدد. ایدن شدماره در سیسدتم عامدل گوشدی هدای اپدل، پدس از کلیدک بدر Messages and Chat در انتهدای صدفحه شدما قابدل مشاهده است.**

**در نسخه های اندروید متاتریددر مدی توانیدد از بداالی صدفحه، عالمدت MQID را بزنیدد تدا کدد خود را مشاهده کنید.**

**شما به این شماره نیاز دارید تا بتوانید متاتریددر موبایدل را بده متاتریددر لد تدا خدود متصدل کنید.**

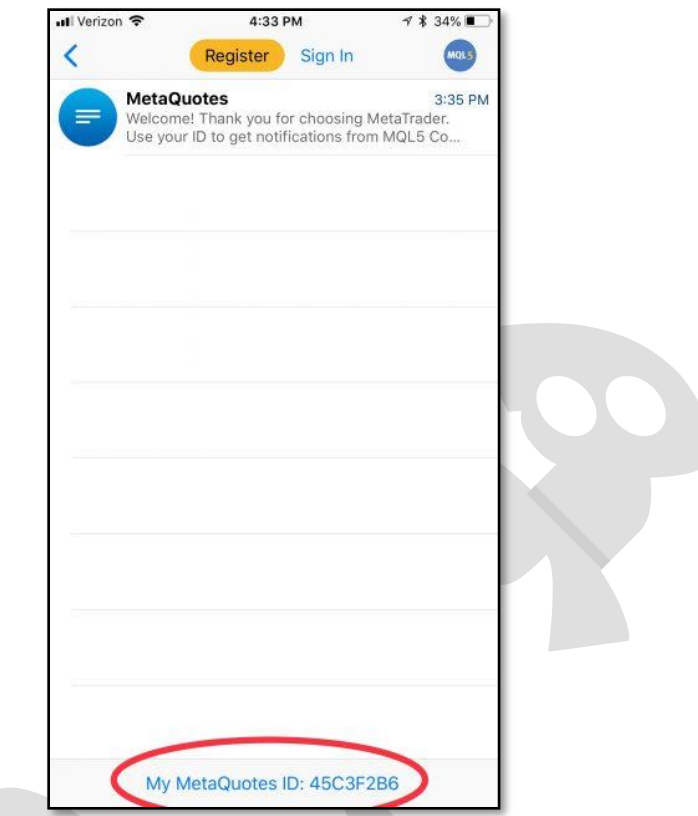

**مرحله :4 در متاتریدر ل تا گزینه Options را باز کنید.**

**شما بایستی دریافت هشددار (notifications (را در متاتریددر لد تدا خدود فعدال کنیدد. بده این منظور در منوی Tools بر روی زیر منوی Options کلیک کنید.**

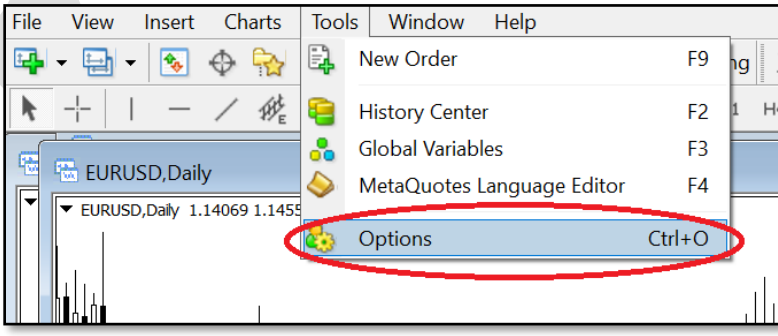

# **مرحلدده :5 در سددربر notifications ، گزیندده Notifications Push Enableرا فعال کرده و شماره ID خود را وارد کنید.**

**این مرحله را مانند شکل زیر انجام دهید**

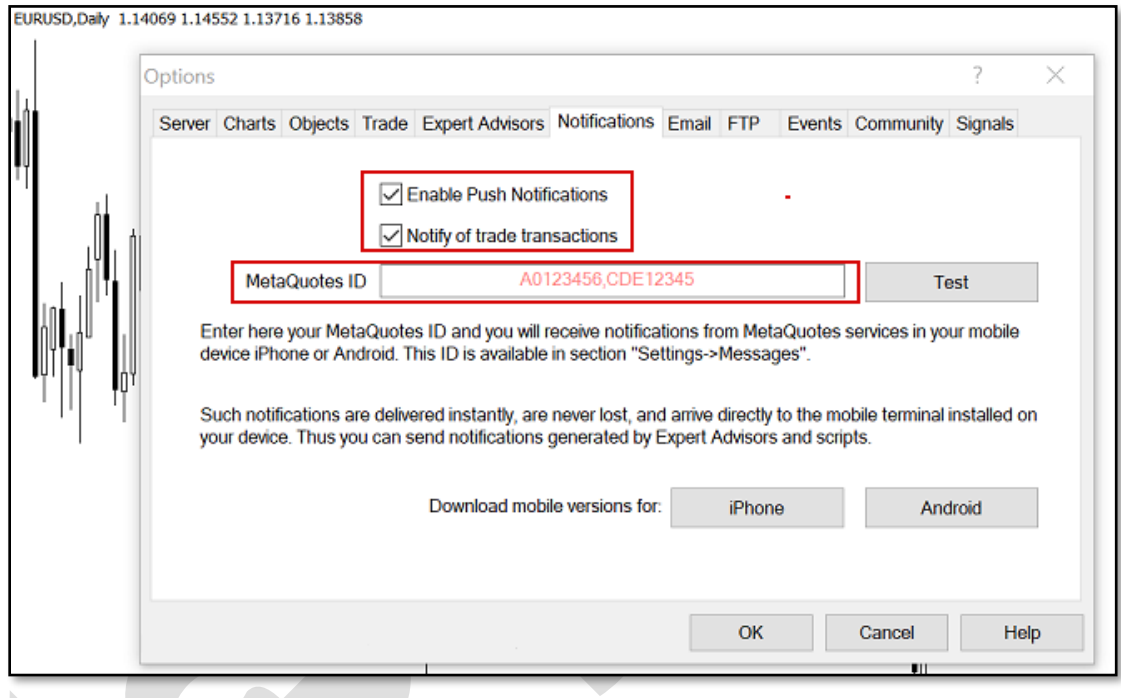

**مرحله 6 notification Push :را امتحان کنید و آالرم را تنظیم کنید.**

**در مرحله قبل، پس از وارد کردنID ، دکمده Test را بزنیدد تدا مطمدشن شدوید هشددار متاتریددر در موبایل به خوبی کار می کندد. سدپس OK را کلیدک کنیدد و از انتهدای صدفحه گزینده Alerts را بزنید تا آالرم مد نظر را تنظیم کنید.**

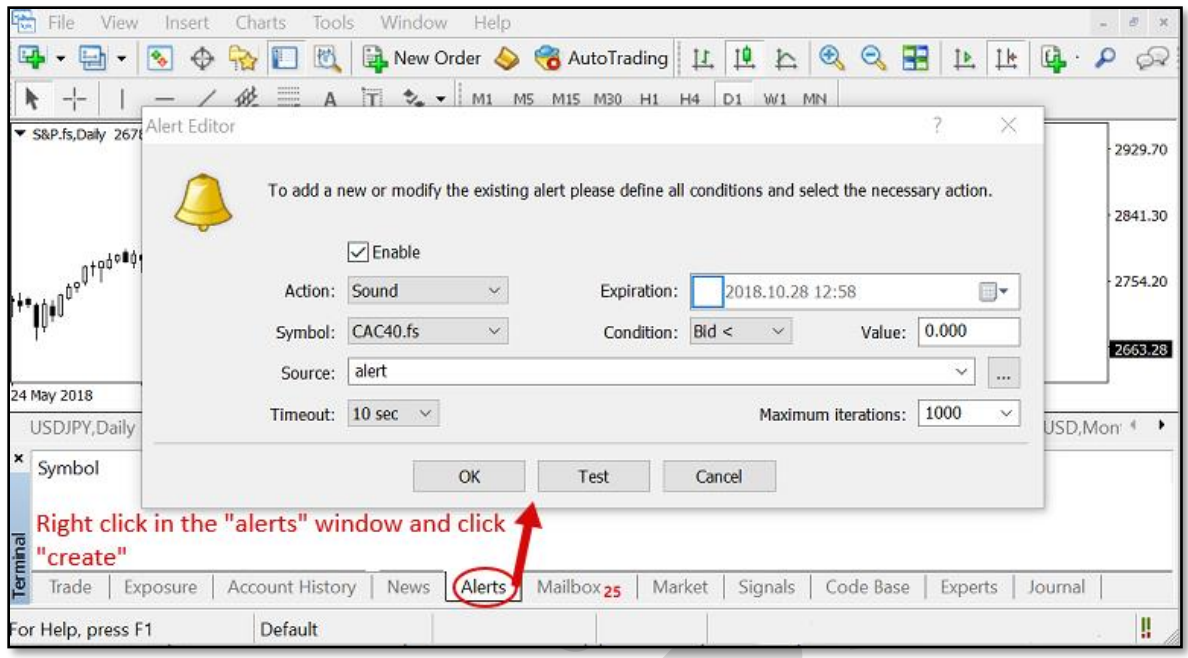

**در اینجا کار شما بده پایدان رسدیده اسدت و در صدورت بدرآورده شددن شدرایط مشدخص شدده توسط شما، هشدار متاتریدر را بر روی تلفن همره خود دریافت خواهید کرد.**

**چگونه هشدار صوتی دلخواه را به متاتریدر اضافه کنیم؟**

**در هنگام استفاده از هشدار صوتی، ایدن امکدان وجدود دارد کده عدالوه بدر صدداهای موجدود در متاتریدر می توانید از فایل های صوتی دلخواه نیز استفاده کنید.**

**برای مثال ممکن اسدت بخواهیدد یدک صددای ضدبط شدده را بده عندوان Alert اسدتفاده کنیدد. بدین منظور، پس از باز کدردن پوشده متاتریددر در محدل نصدب شدده، فایدل صدوتی خدود را در پوشه Sounds قرار دهید. در نظر داشته باشید که پسوند فایل بصورت .wav باشد.**

## **تنظیمات SMTP جیمیل (Gmail (برای ارسال ایمیل**

**زمدانی کده قصدد ارسدال ایمیدل )از طریدق حسداب کداربری جیمیدل( را بوسدیله برنامدهها یدا سایتها و ابزارهای واسدط داشدته باشدید، ممکدن اسدت بده تنظیمدات SMTP سدرویس Gmail نیاز داشته باشید.**

#### **مختصری دربارهSMTP**

**SMTPمخفدف عبدارت "Protocol Transfer Mail Simple "بده معندای "پروتکدل سداده ارسال ایمیل" اسدت. پروتکدل SMTP را میتدوان یدک ندوع رابدط سدرویس ایمیدل و برنامدهها )مانند Outlook یا(Thunderbird ، سایتها، موبایلهدا و گوشدیها یدا سدایر ابدزار دانسدت کده عمل ارسال ایمیدل را بده مراتدب آسدان تدر میکندد. ایدن پروتکدل بدر اسداس اسدتاندارد RFC 5321توسعه داده شده است و اکثدر سدرویس دهنددگان ایمیدل از جملده جیمیدل، یداهو و هدات میل این پروتکل را در اختیار برنامده نویسدان و توسدعه دهنددگان قدرار میدهندد. پدورت پدیش فرض در این اسدتاندارد 25 اسدت )طبدق بندد 4.5.4.2 (امدا سدرویس دهنددگان ایمیدل اکثدراز از پورتهای دیگر استفاده میکنندد. از ایدن پروتکدل بدرای "ارسدال" ایمیدل اسدتفاده میشدود و معموالز برای "دریافت" آن کاربردی ندارد.**

#### **تنظیمات SMTP جیمیل**

**پروتکل SMTP سرویس جیمیل (Gmail (رایگدان بدوده و تنظیمدات و مقدادیر آن بده شدر زیدر است:**

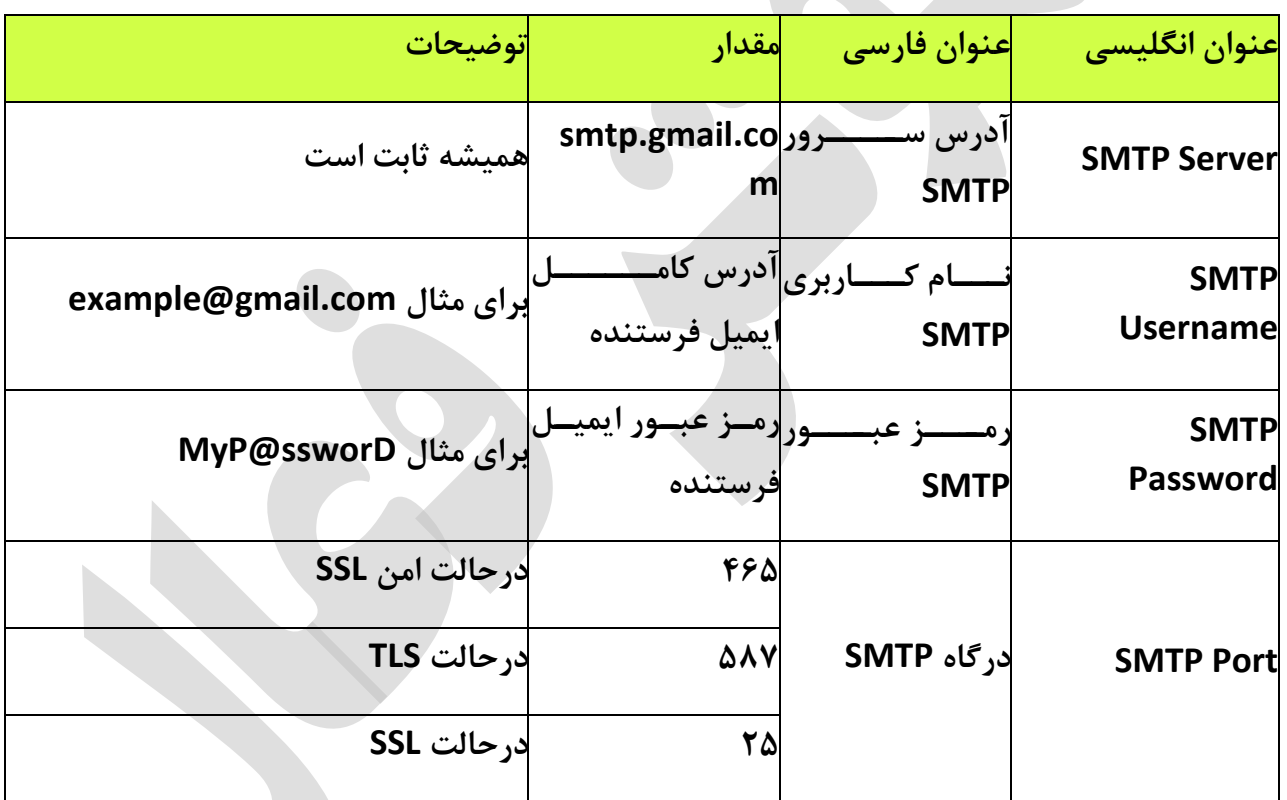

#### **چند نکته:**

**درصدورت وجدود گزینده "نیداز بده TLS یدا "SSL مانندد "SSL/TLS Use "در کالیندت )برنامده( مورد نظر شما، حتماز بایدد فعدال باشدد. درصدورت غیرفعدال بدودن، امکدان اسدتفاده از پروتکدل SMTPجیمیدل وجدود نخواهدد داشدتر زیدرا پورتهدای 25 و 465 از رمزگدذاری SSL و پدورت 587 از TLS اسدتفاده میکنندد و بایدد بده توجده بده پدورت، یکدی از حالتهدای SSL یدا TLS**

**استفاده شود. اگر گزینهای بدا عندوان TLS نیسدت، بده احتمدال زیداد کالیندت شدما بده صدورت پیش فرض از TLS استفاده میکند.**

**درصددورت وجددود گزیندده احددراز هویددت ماننددد "authentification SMTP "حتمدداز باید فعال باشد چون مدا بدرای اسدتفاده از سدرویس SMTP نیداز بده احدراز هویدت )وارد کدردن**  رمز عبــور و آدرس ایمیــل) داریــم. تقریبــاً همــه ســرویس دهنــدههای ایمیــل بــرای اســتفاده از **SMTPنیاز به احراز هویت دارند.**

**درصورت کارنکردن پورت 465 پورت 587 سپس 25 را امتحان کنید.**

**درصورت امکان سه پورت ذکر شدده و همچندین کالیندت خدود را در فدایروال (Firewall (خدود Allowیا مجاز کنید.**

**ممکن است در کالینت شما فیلددی بدرای نوشدتن پدورت وجدود نداشدته باشدد. در ایدن صدورت پس از آدرس سرور ذکر شدده، عالمدت دونقطده ):( سدپس پدورت مدورد نظدر را بنویسدید. بدرای : smtp.gmail.com:465مثال**

**تعداد ایمیلها مجاز برای فرسدتادن بدا اسدتفاده از پروتکدل SMTP سدرویس جیمیدل 500 عددد اسدت. ایدن محددودیت بدرای جلدوگیری از فرسدتادن هرزنامده اسدپم (Spam (گذاشدته شدده است.**

**هر سه پورت و آدرس سرور SMTP بدا اسدتفاده از اکانتهدای جداگانده تسدت شدده و تدا لحظده نوشتن این پست بدون نقض کار میکند.** **طراحی و پیاده سازی در زمستان 1400**